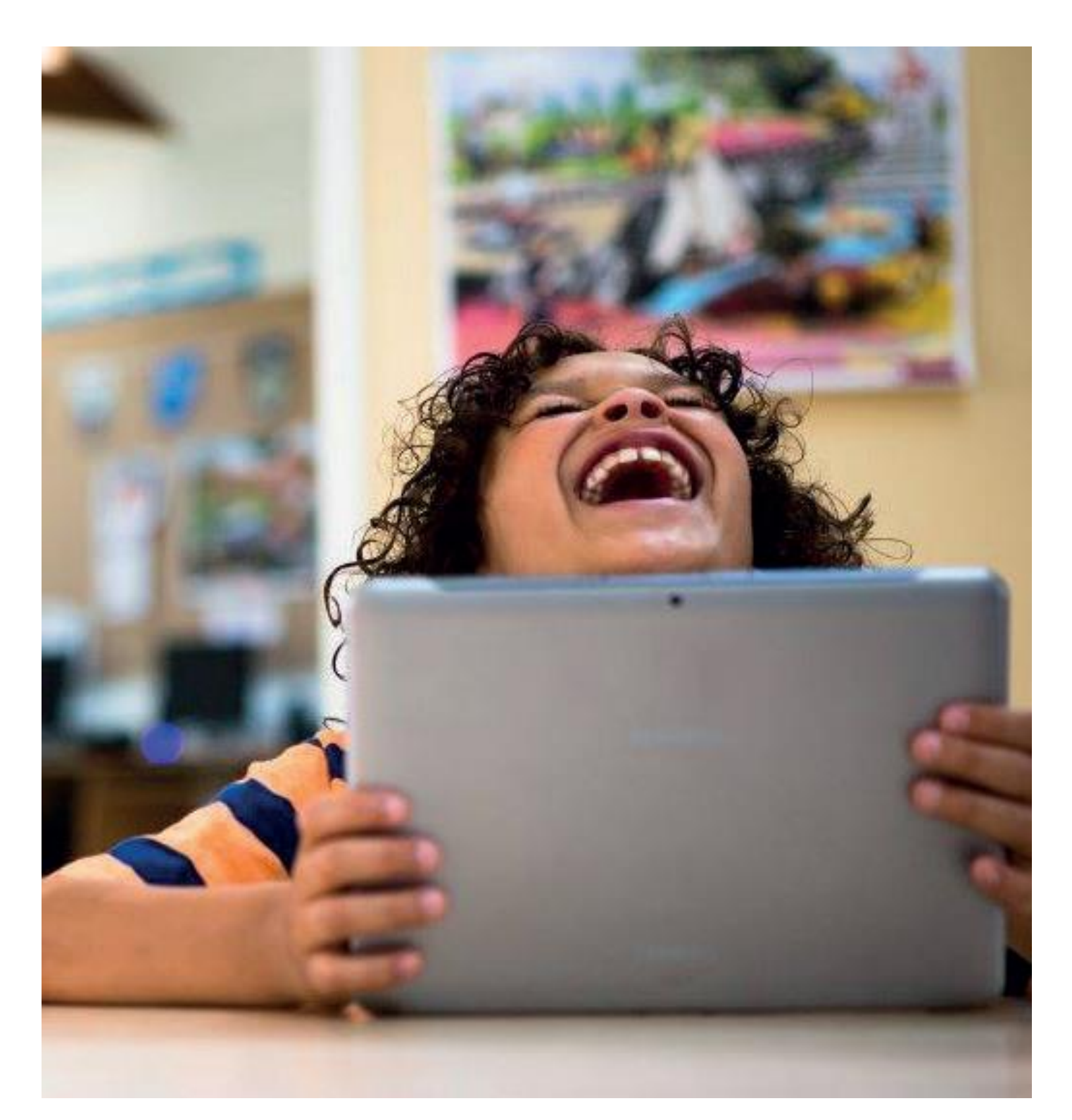

### **Gebruikershandleiding leerling De wereld in getallen 4 oefensoftware in Bingel**

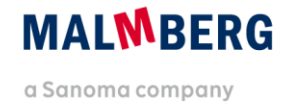

# **Inhoudsopgave**

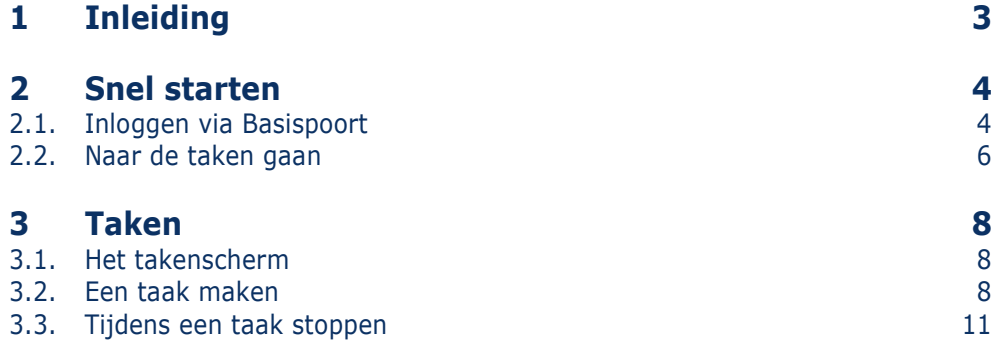

# <span id="page-2-0"></span>**1 Inleiding**

In deze gebruikershandleiding voor de leerling beschrijven we de werking van het nieuwe Bingel-platform voor de oefensoftware van De wereld in getallen 4.

Deze handleiding is enerzijds bedoeld om de leerkracht zicht te geven op de werking van de leerlingapplicatie. Daarnaast kan de handleiding desgewenst zelfstandig worden gebruikt door kinderen in de bovenbouw.

#### **Tip!**

Voor leerkrachten geeft de gebruikershandleiding leerkracht primair uitleg over het werken met de nieuwe oefensoftware op het Bingel-platform.

Malmberg ontwikkelt het Bingel-platform voortdurend door op basis van gebruikerservaringen. Op dit moment staat nog een groot aantal ontwikkelingen gepland.

Deze handleiding maakt voorlopig nog gebruik van schermafbeeldingen van een prototype. Deze schermafbeeldingen zullen te zijner tijd worden vervangen door beeld van het daadwerkelijke platform met echte inhoud van de methode.

Op de algemene service pagina van Malmberg vind je ook filmpjes over de werking van Bingel: [www.malmberg.nl/basisonderwijs/service-1.htm](file:///C:/Users/G.Geerts/OneDrive%20-%20Sanoma/Documents/31.%20Conceptgroep%20hoofdvakken%202020%20en%20vervolg/0.%20Vervolgprojecten%20Concept%202020/0.%20Versnellingsvraag/Plan%20P1/Gebruikershandleiding/www.malmberg.nl/basisonderwijs/service-1.htm)

#### **Over oefensoftware De wereld in getallen 4**

De nieuwe oefensoftware van De wereld in getallen 4 in Bingel maakt gebruik van het gepersonaliseerde deel van het platform en werkt daarom wat anders dan de vorige versie van de oefensoftware. Kinderen krijgen elk blok een gepersonaliseerde set van taken aangeboden in het onderdeel Eigen taken. Hiermee bereid je de kinderen optimaal voor op de toets.

## <span id="page-3-0"></span>**2 Snel starten**

<span id="page-3-1"></span>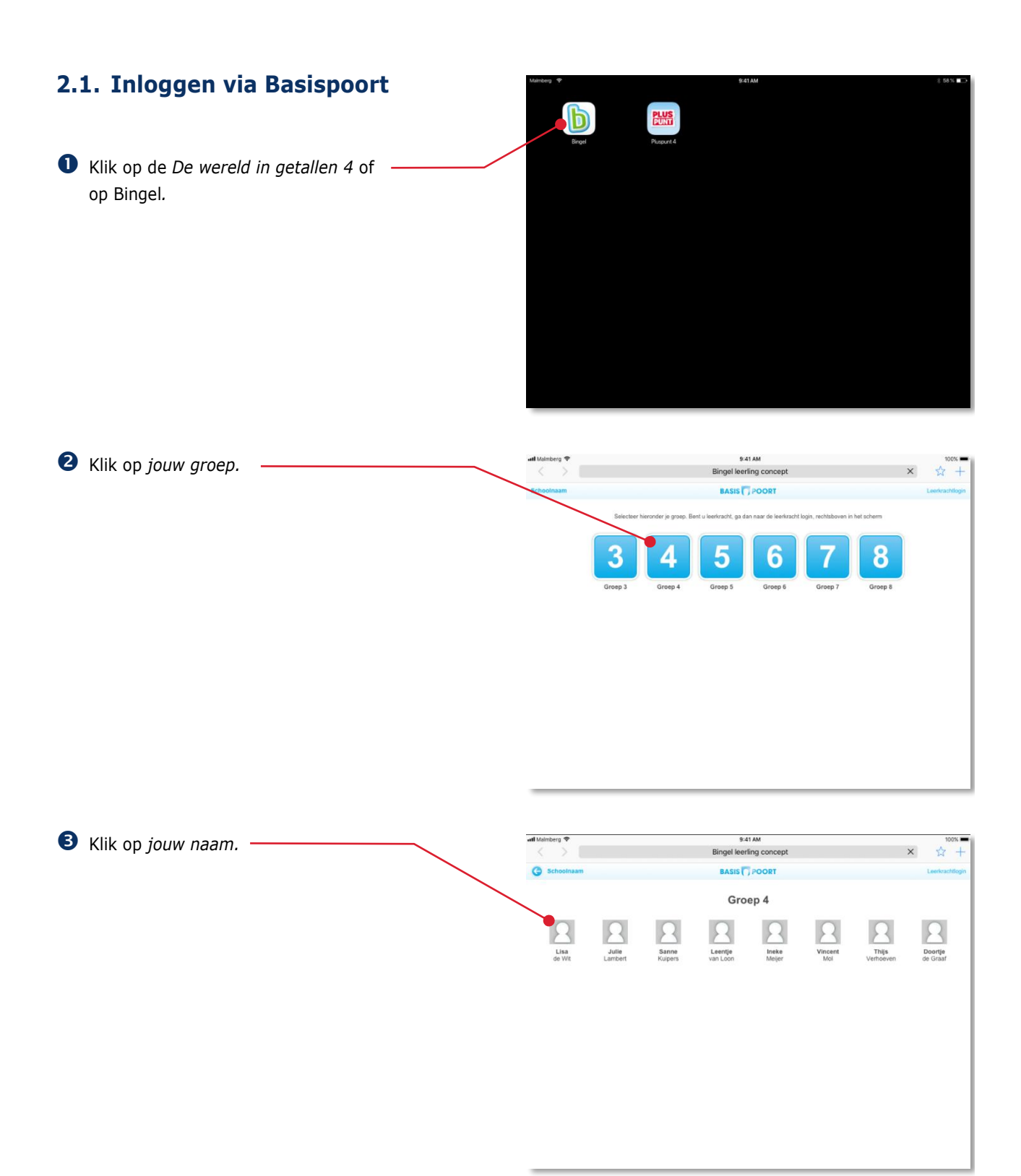

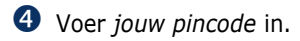

**B** Klik op Verstuur.

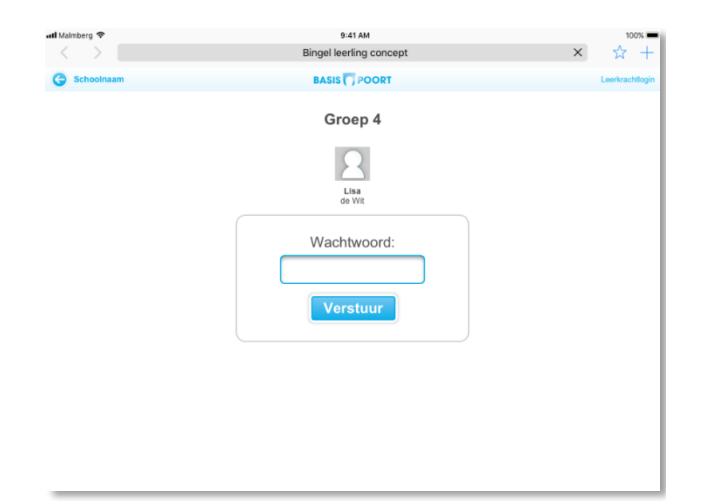

Bingel opent.

Klik op *De wereld in getallen 4.*

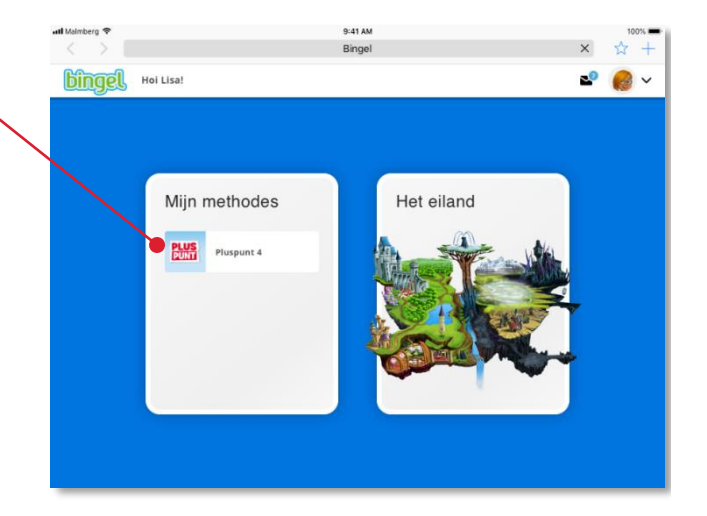

De methode opent.

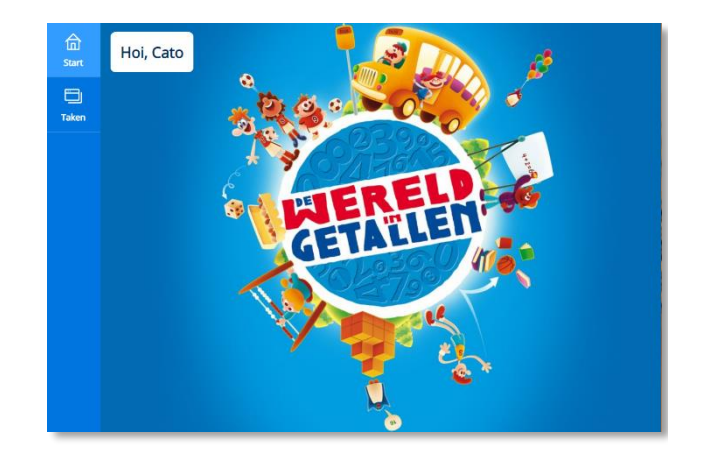

### <span id="page-5-0"></span>**2.2. Naar de taken gaan** Hoi, Cato  $\blacksquare$ Als je digitaal werkt met de methode werk je aan taken. **O** Klik in de menubalk op Taken.

Het scherm met de eigen taken van het

Klik op *een blok.*

Lees meer over het volgen van een les in

#### **Tip!**

blok opent.

paragraaf 3.1.

De volgende keer dat je in de menubalk op Taken klikt zet het programma je direct in dit scherm. Je hoeft dan dus niet eerst een blok te kiezen.

Zit je toch in het verkeerde blok? Klik dan in de · bovenbalk op Blokken en kies een ander blok.

#### **Let op!**

.

De leerkracht moet een blok eerst openen. Pas daarna kunnen de kinderen werken aan de taken van een blok. (Zie gebruikershandleiding leerkracht paragraaf 2.2.)

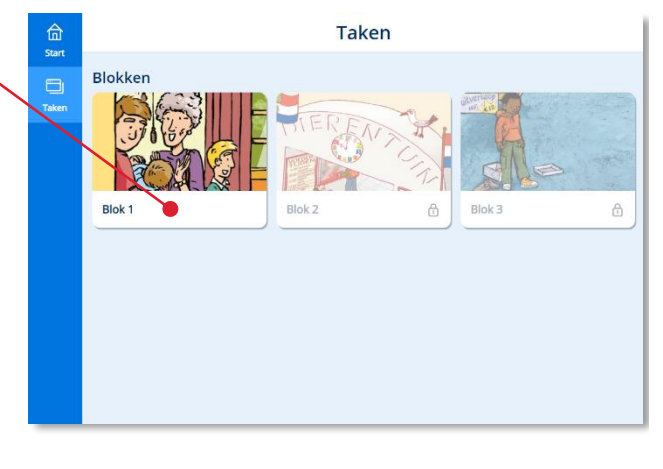

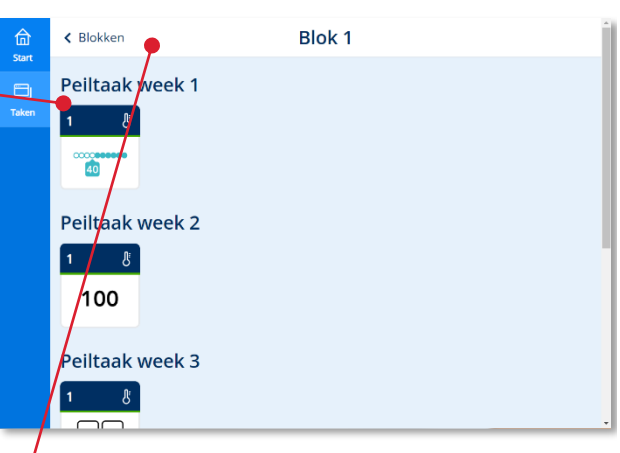

Een blok start altijd met één of enkele peiltaken.

Lees meer over het maken van taken in hoofdstuk 3.

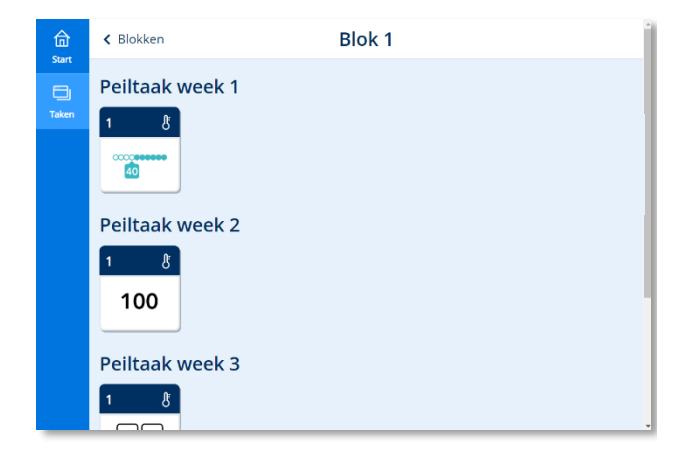

# <span id="page-7-0"></span>**3 Taken**

In hoofdstuk 2 lees je hoe je naar de taken van een blok gaat.

### <span id="page-7-1"></span>**3.1. Het takenscherm**

Het takenscherm van De wereld in getallen 4 biedt per blok voor elke week één peiltaak, waarmee de doelen uit de week worden gepeild. Op basis van het resultaat van de peiltaak zet Bingel automatisch passende vervolgtaken voor ieder kind klaar: verbeter-, herhaal- en automatiseertaken. Door het maken van de taken bereidt het kind zich vanuit het eigen niveau voor op de bloktoets.

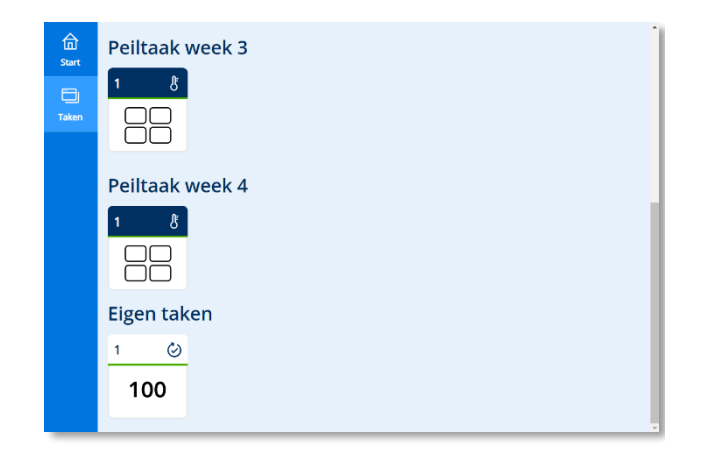

<span id="page-7-2"></span>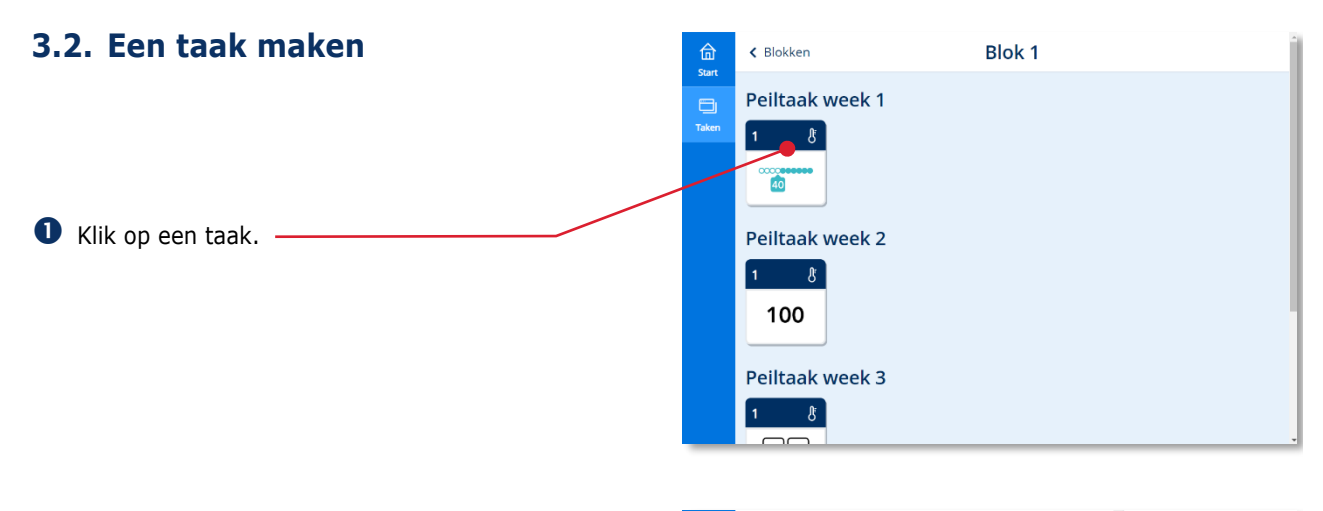

De doelen die in de peiltaak voorkomen komen in beeld.

**2** Klik op Start om de taak te starten.

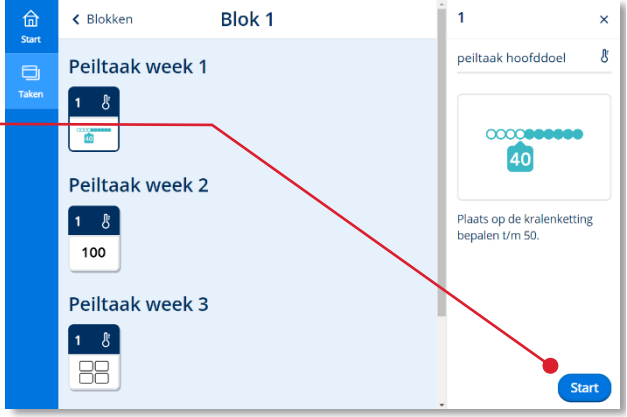

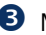

**B** Maak de taak.

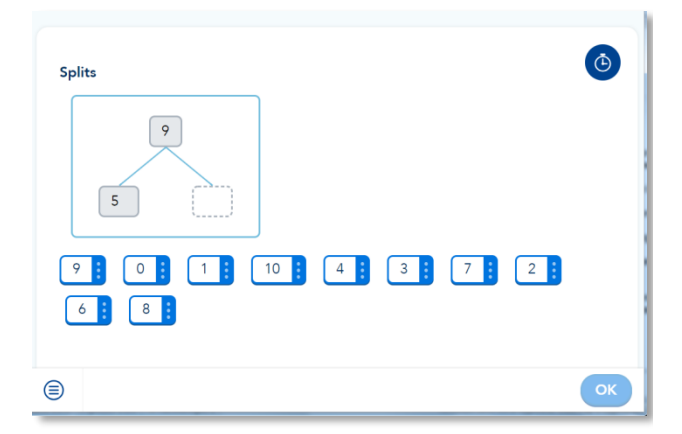

Na het starten van de taak komt meteen de eerste oefening in beeld. Een oefening heeft meestal meer schermen.

Er zijn veel verschillende soorten oefeningen. Soms moet je slepen of klikken. Vaak geef je het antwoord via het toetsenbord.

**Geef het antwoord.** 

**S** Klik op OK.

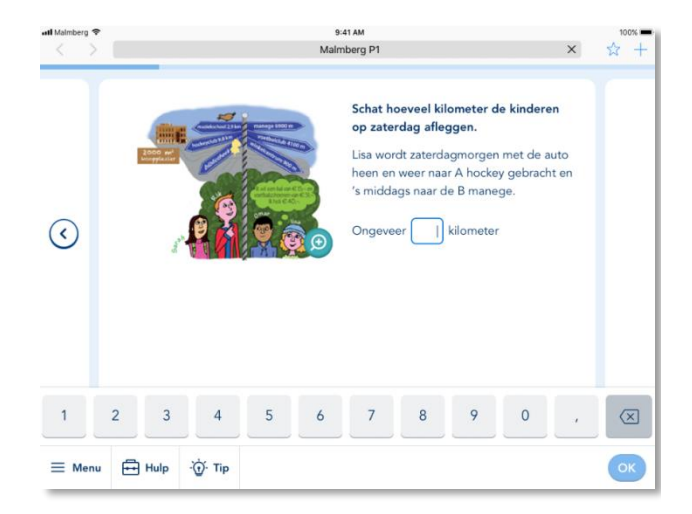

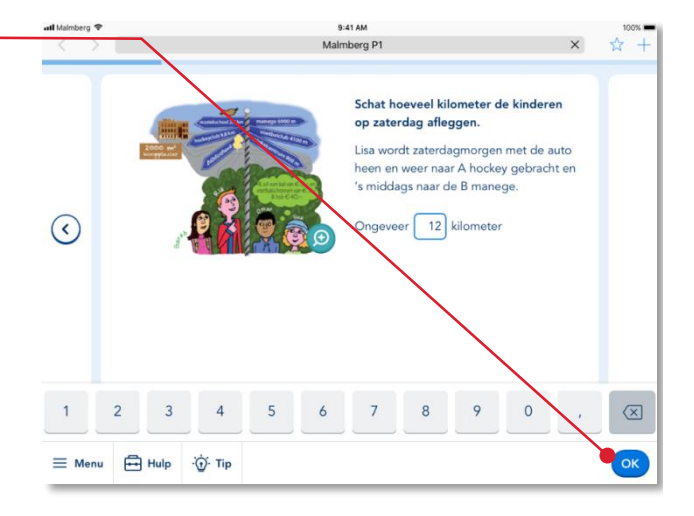

Als het antwoord goed is zie je een groene krul · bij het antwoord. Is het antwoord fout dan zie je een rood kruisje.

 Klik op de pijl om naar het volgende scherm of de volgende oefening te gaan.

#### **Tip!**

Terug naar het vorige scherm kan ook. Klik op de pijl naar links.

9:41 AM<br>Malmberg P1 Schat hoeveel kilometer de kir op zaterdag afleggen. Lisa wordt zaterdagmorgen met de auto en weer naar A hockey gebracht en gs naar de B manege G  $\overline{12}$  kilo  $\odot$  $\circledcirc$  $\equiv$  Menu 白 Hulp - ① Tip

Als de taak klaar is kom je weer terug in het takenscherm.

Taken die je af hebt hebben een groen gevulde balk.

Taken waar je nog mee bezig bent hebben een half groen gevulde balk.

Je ziet dat na het maken van een peiltaak er ook nieuwe taken bijkomen in dit scherm.

Je hebt een heel blok om aan de eigen taken te werken. De meeste taken duren ongeveer tien minuten. De meeste taken gaan over één doel.

In het programma komen de volgende soorten eigen taken voor:

- Peiltaken **『**
- Verbetertaken  $\odot$
- Tempotaken  $\Phi$
- Herhaaltaken  $\mathbf{\hat{C}}$

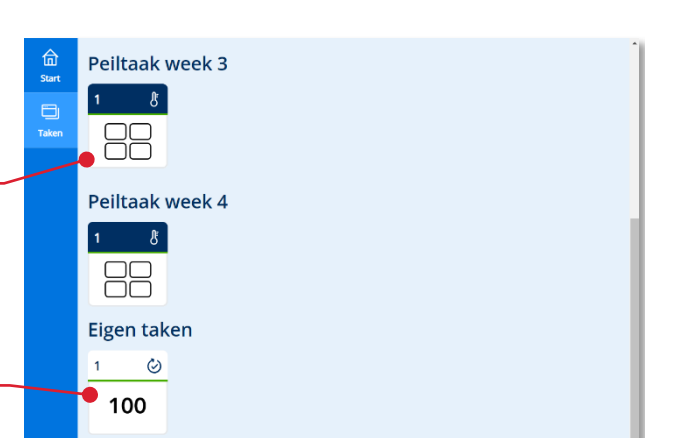

### <span id="page-10-0"></span>**3.3. Tijdens een taak stoppen**

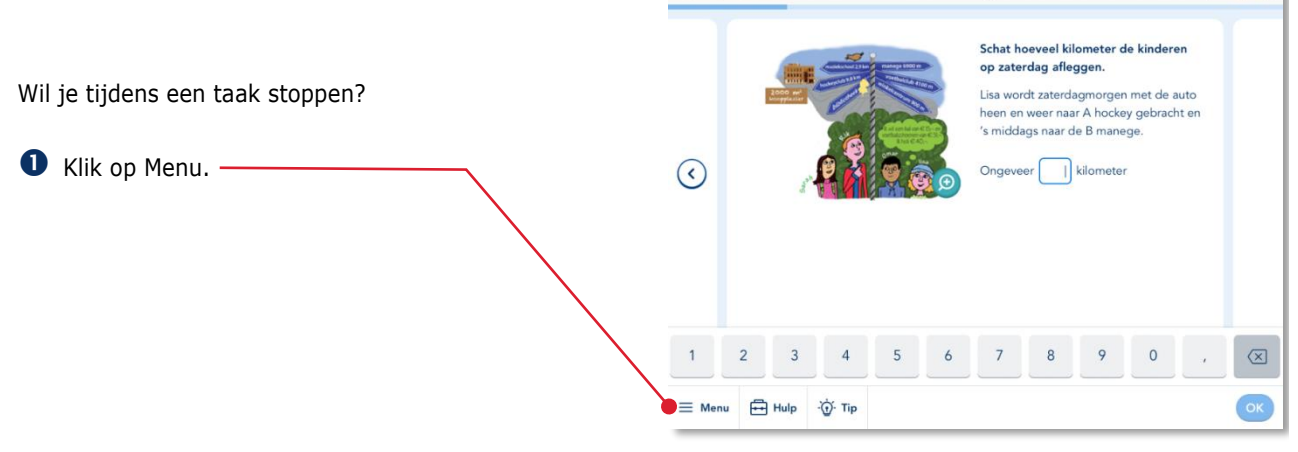

 $\overline{a}$ 

9:41 AM<br>Malmberg P1

 $\begin{array}{ccc} \n\text{100%} & \text{100%} \\ \n\text{100%} & \text{100%} \end{array}$ 

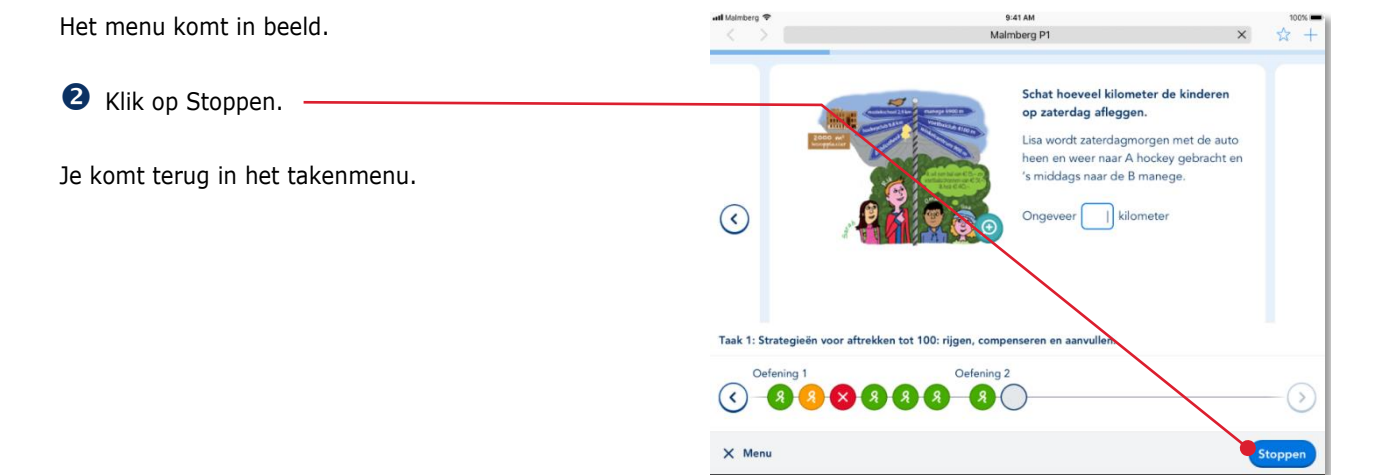